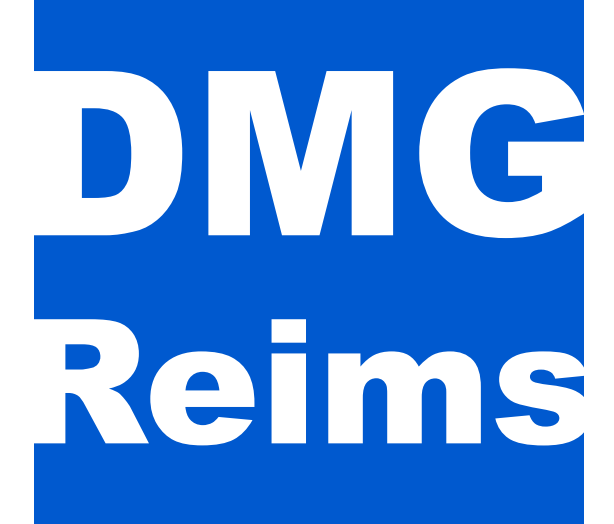

Tutoriel des outils numériques

de l'interne en D.E.S. de médecine générale

UFR de Médecine de Reims

2022-2023

V 2.1 - 15/11/2022

# **SOMMAIRE**

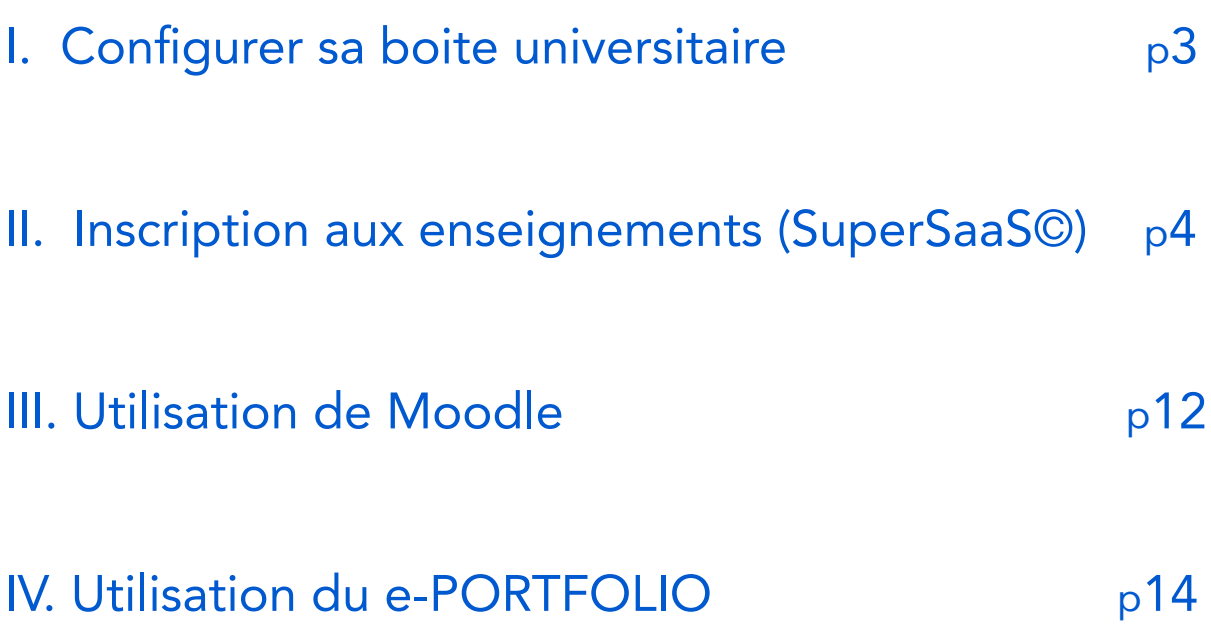

# <span id="page-2-0"></span>I. Configurer sa boite universitaire

# Consulter votre messagerie depuis un client lourd ou un smartphone

Pour consulter vos message au même endroit, vous pouvez configurer votre :

- Client de messagerie (outlook, thunderbird, mail...)<br>Smartphone
- 

## La configuration automatique :

• L'URCA fournit un service d'auto-configuration des logiciels de messagerie qui fonctionne avec votre smarthone ou votre boite mail classique accessible depuis l'onglet messagerie de votre bureau virtuel

Votre courrier électronique

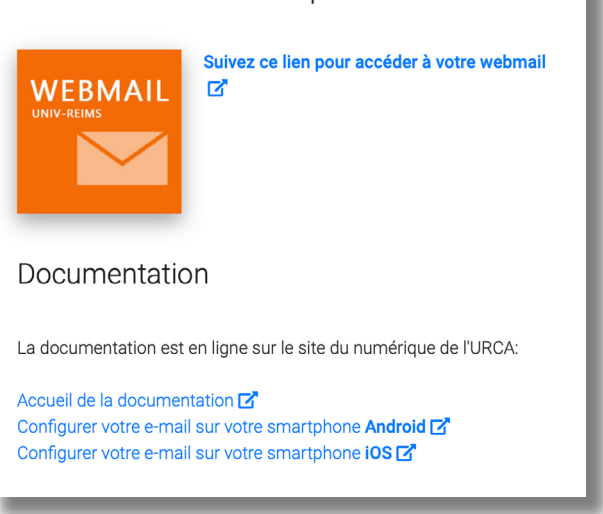

- Les logiciels qui supportent l'auto-configuration vous demanderont uniquement les informations suivantes :
	- votre adresse mail (l'adresse mail URCA),
	- votre mot de passe (le mot de passe du Bureau Virtuel).

Pour tout complément d'information sur la configuration des logiciels de messagerie :

## [cliquez ici](https://numerique.univ-reims.fr/documentation/documentation-publique/messagerie/)

(mot de passe et identifiant URCA requis)

## <span id="page-3-0"></span>A. Règles d'utilisation

• L'inscription à la plateforme ne peut se faire qu'avec votre adresse universitaire (inscription verrouillée)

- La connexion est obligatoire pour toute inscription à un enseignement
- Une inscription est obligatoire pour assister à un enseignement
- Une seule inscription à un EDO par jour de séminaire est possible

• Vous pouvez vous inscrire à des EDO ayant lieu les jours de séminaires des 3 années de DES

• Vous recevrez un courriel de confirmation pour chaque inscription et modification

• Vous recevrez un courriel automatique de rappel, 1 semaine avant l'enseignement, pour disposer d'un temps suffisant pour une annulation en cas de besoin

• Votre inscription peut être modifiée *jusqu'au lundi (7 heures du matin) qui précède l'enseignement.*

• La plateforme est ouverte 24 h/24 et 7 h/7

# *ATTENTION : Si vous ne vous présentez pas à l'enseignement auquel vous êtes inscrit, un Crédit d'Enseignement Théorique (CET) vous sera retiré comme pénalité.*

# *Une pénalité peut aussi être appliquée en cas d'absence lors d'un enseignement distanciel*

Adresse de la plateforme d'inscription :<br>https://www.supersaas.fr/schedule/DMG\_Reims/Enseignements\_hors\_stage

En cas de problèmes sur la plateforme, contactez l'administrateur : [dmg.reims@gmail.com](mailto:dmg.reims%40gmail.com?subject=)

# B. Procédure d'enregistrement sur la plateforme

1. Connexion à la plateforme : cliquez sur le lien ci-dessous (ou copiez-le dans votre navigateur) :

https://www.supersaas.fr/schedule/DMG\_Reims/Enseignements\_hors\_stage

2. Cliquez sur « créer un nouveau compte utilisateur » :

## Agenda pour les Enseignements Dirigés Optionnels (EDO)

Agenda pour les Enseignements Dirigés Optionnels (EDO)

### **Connexion Utilisateur**

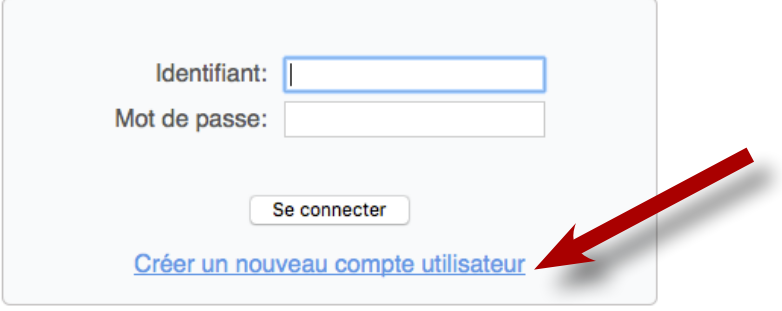

Mot de passe perdu

- 
- 3. Entrez les informations demandées :<br>
Créez votre identifiant (peut être l'adresse courriel universitaire),
	-
	- Créez votre mot de passe,<br>• Indiquez vos Nom Prénom, Pas de pseudo (indispensables pour que la scolarité valide<br>EDO et séminaires),
	- Indiquez votre e-mail : OBLIGATOIREMENT l'adresse universitaire finissant par @etudiant.univ-reims.fr
	- Indiquez l'Année où vous avez passé les ECN.
- 4. Puis cliquez sur « créer » :

## Nouvel utilisateur pour le compte DMG Reims

#### Veuillez entrer les informations suivantes

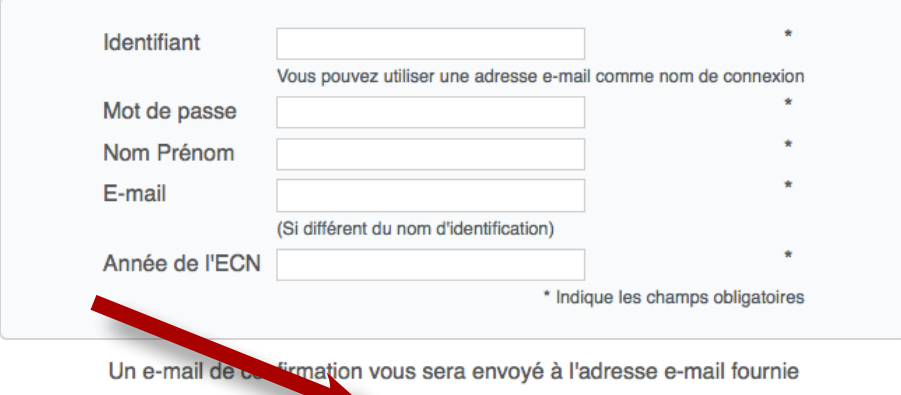

Créer Retour

5. Le message suivant s'affiche :

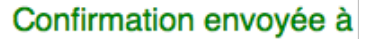

univ-reims.fr

Veuillez vous rendre dans votre boîte de réception de votre messagerie et cliquer sur le lien dans le message que vous recevrez de notre part.

Si votre messagerie ne vous permettez pas de cliquer sur les liens vous pouvez aussi copier/coller celui-ci dans la barre d'adresse de votre navigateur.

6. Rendez-vous sur votre boite mail universitaire et cliquez sur le lien. Sinon vous recevrez le message suivant :

Adresse e-mail pas encore vérifiée, merci de vérifier vos e-mails

Veuillez vous rendre dans votre boîte de réception de votre messagerie et cliquer sur le lien dans le message que vous recevrez de notre part.

Si votre messagerie ne vous permettez pas de cliquer sur les liens vous pouvez aussi copier/coller celui-ci dans la barre d'adresse de votre navigateur.

7. Cliquez sur le lien de l'e-mail pour activer votre compte :

Veuillez activer votre compte en cliquant sur le lien suivant:

http://www.supersaas.fr/users/confirm/2106148?k=0362898b

8. La page suivante s'affiche et vous pouvez vous connecter avec votre identifiant et votre mot de passe :

> " confirmée. Veuillez vous connecter. Adresse e-mail pour "

Agenda pour les Enseignements Dirigés Optionnels (EDO)

Agenda pour les Enseignements Dirigés Optionnels (EDO)

### **Connexion Utilisateur**

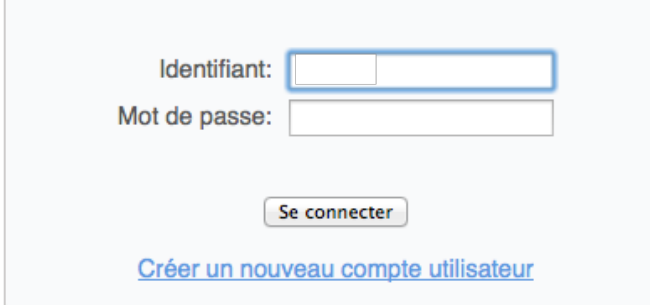

9. Vous êtes maintenant connecté sur l'agenda :

**Département Universitaire** Médecine Générale

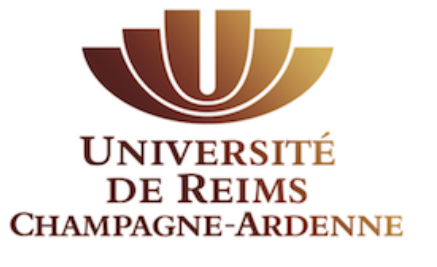

**UFR** de Médecine

Agenda pour les Enseignements Dirigés Optionnels (EDO)

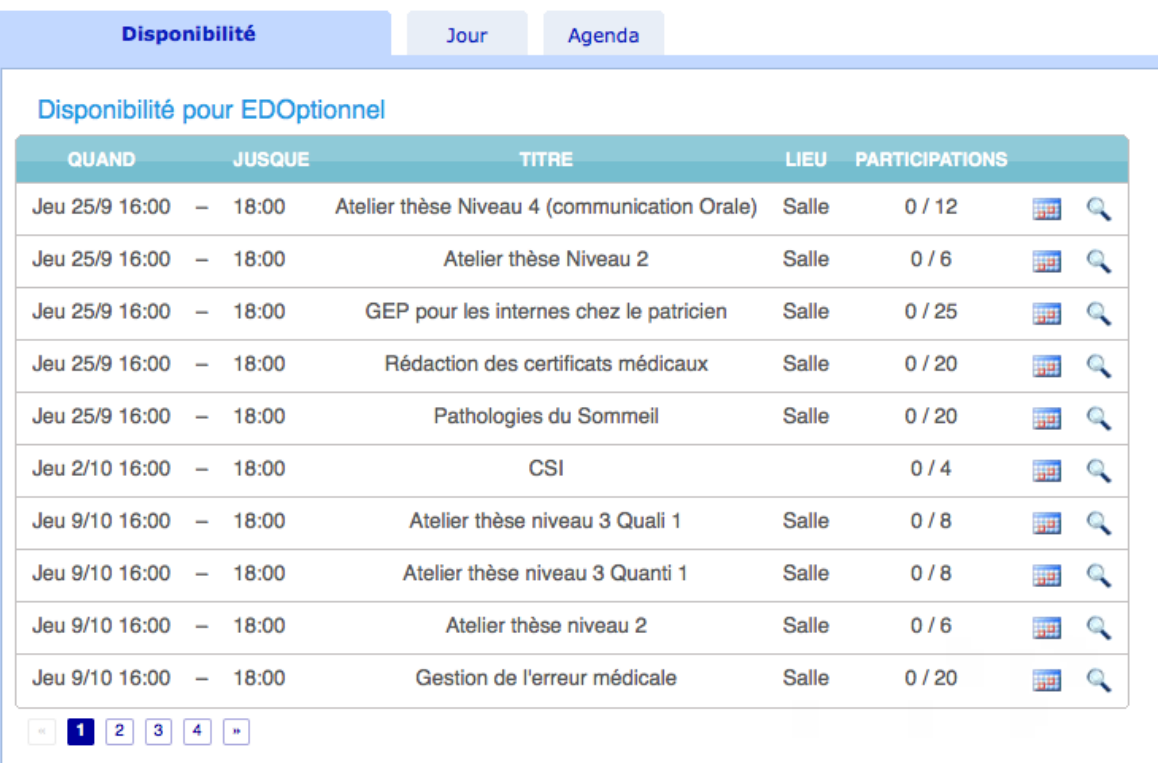

Trouver un emplacement disponible après 9/10/2014 16:00

# C. Procédure d'enregistrement sur la plateforme

1. Connexion à la plateforme : cliquez sur le lien ci-dessous (ou copiez-le dans votre navigateur) :

https://www.supersaas.fr/schedule/DMG\_Reims/Enseignements\_hors\_stage

2. Connectez-vous avec votre identifiant et votre mot de passe :

Agenda pour les Enseignements Dirigés Optionnels (EDO)

Agenda pour les Enseignements Dirigés Optionnels (EDO)

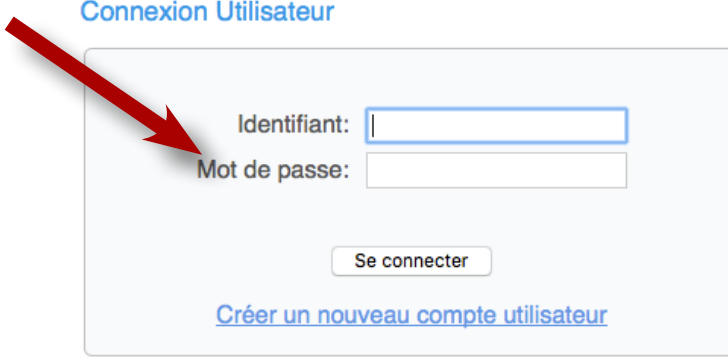

Mot de passe perdu

- 3. Le code couleur des enseignements :
- Les séminaires
- Les ateliers BU
- Les EDO pour la thèse
- Les Groupes d'échanges de pratique (GEP)

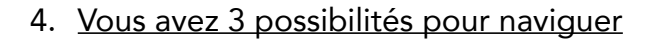

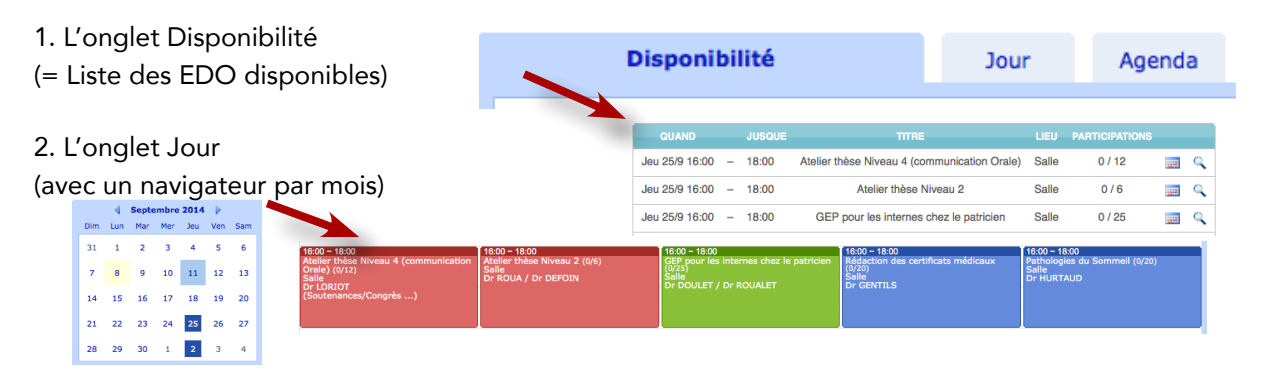

3. L'onglet Agenda (= Liste et historique des cours auxquels vous êtes inscrit)

5. Si vous cliquez sur un cours (Onglet Jour ou Disponibilité), vous trouverez les informations suivantes :

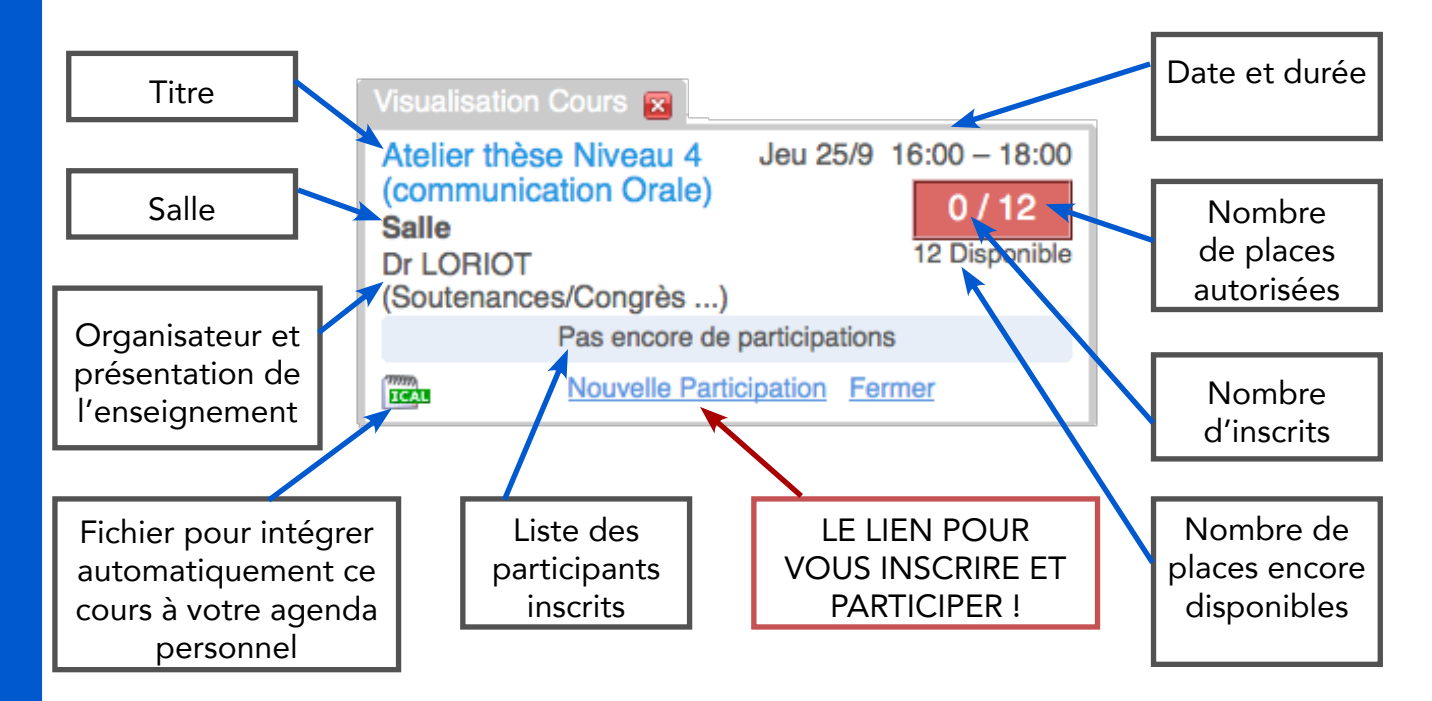

- 6. Cliquez sur nouvelle participation.
- 7. Les informations sont normalement déjà remplies (si ce n'est pas le cas, complétezles).
- 8. Cliquez sur « créer participation » :

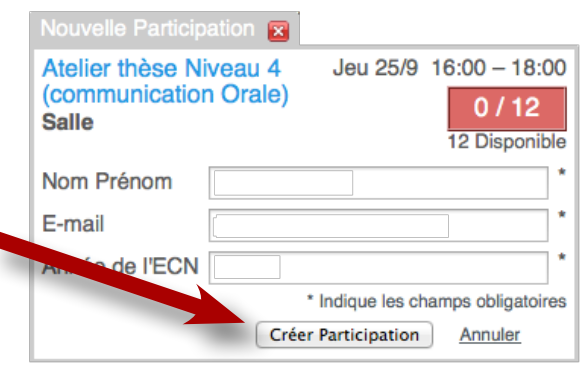

- 
- 9. Vous êtes inscrits :<br>• Votre inscription est visible sur l'onglet « Agenda » et en cliquant sur le cours,<br>• Vous recevez la confirmation par courriel.
- 

Votre prochaine Participations Montrer historique

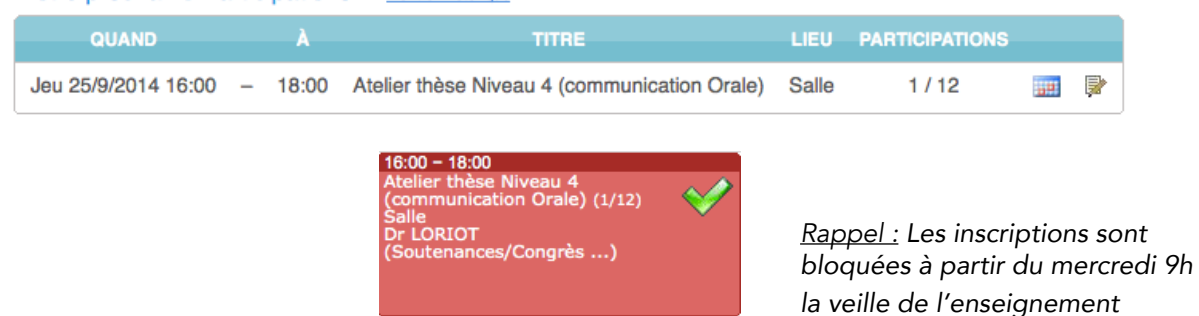

# D. Procédure d'annulation ou de modification

- Vous pouvez annuler une inscription.
- Vous ne pouvez pas vous inscrire à un autre EDO le jour même.
- Si vous souhaitez changer d'EDO :

10

- Vous devez d'abord annuler votre participation,
- Puis vous inscrire à l'autre EDO.
- Attention : toutes ces modifications ne peuvent être faites que jusqu' au mercredi 9h la veille de l'enseignement
- 1. Connexion à la plateforme : cliquez sur le lien ci-dessous (ou copiez-le dans votre navigateur) :

https://www.supersaas.fr/schedule/DMG\_Reims/Enseignements\_hors\_stage

2. Connectez-vous avec votre identifiant et votre mot de passe :

Agenda pour les Enseignements Dirigés Optionnels (EDO)

Agenda pour les Enseignements Dirigés Optionnels (EDO)

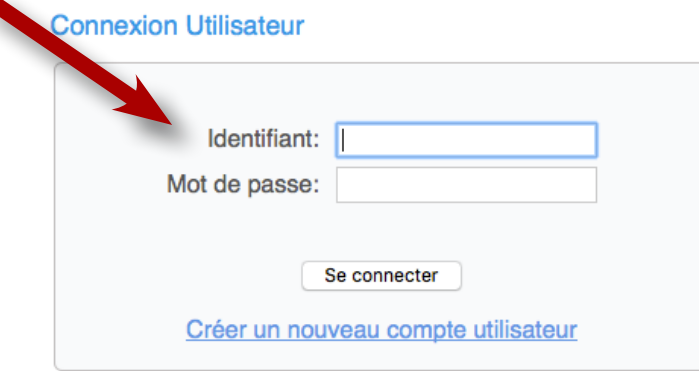

#### Mot de passe perdu

3. Cliquez sur un cours où vous êtes inscrit ou allez dans l'onglet agenda et cliquez sur le cours.

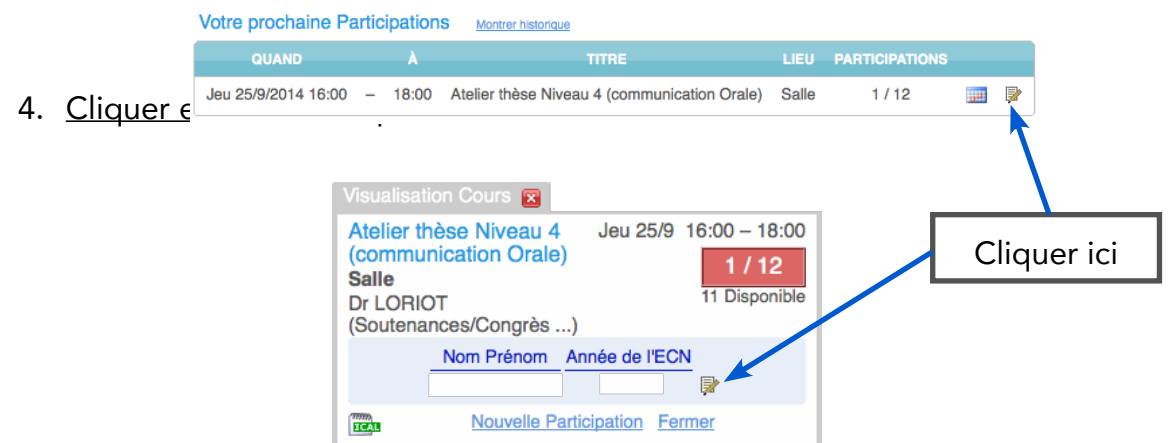

5. Dans la nouvelle fenêtre, cliquez alors sur « Effacer Participation ».

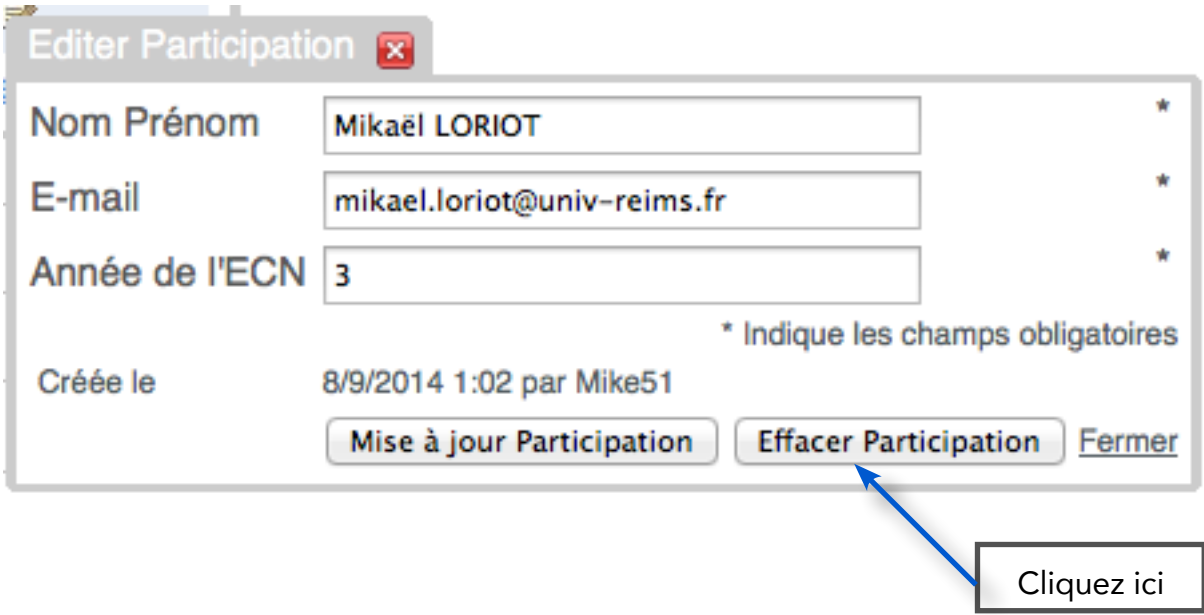

6. Votre participation est maintenant annulée et un mail de confirmation vous a été envoyé.

# <span id="page-11-0"></span>III. Utilisation du Moodle

# *1- Qu'est-ce que Moodle?*

- Il s'agit de votre espace de cours virtuel sur le site de l'Université de Reims<br>Champagne-Ardenne (URCA)
- Champagne-Ardenne (URCA) Vous pourrez y récupérer vos supports de cours et il hébergera temporairement votre e-PORTFOLIO

# *2- Comment accéder au Moodle ?*

• Vous pouvez y accéder directement en cliquant ici : <https://cours.univ-reims.fr> et en utilisant vos identifiants universitaires.

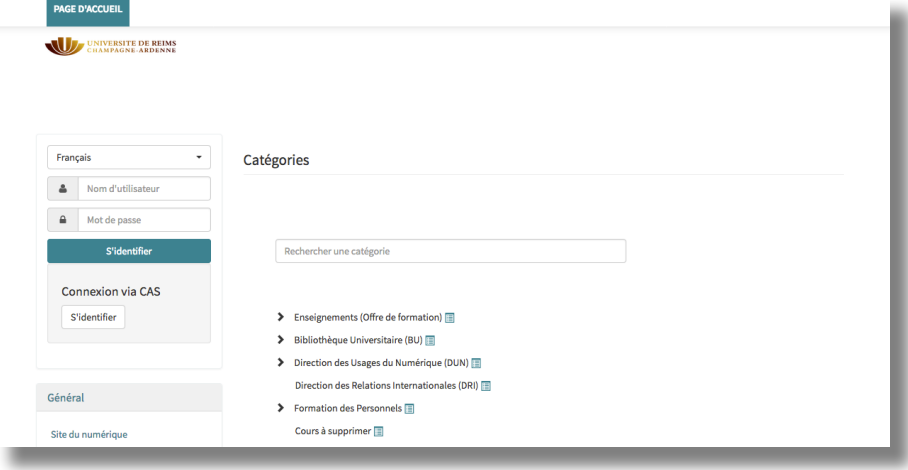

Vous pouvez aussi y accéder en vous connectant avec le site de l'URCA : [http://](http://www.univ-reims.fr/) [www.univ-reims.fr/](http://www.univ-reims.fr/)

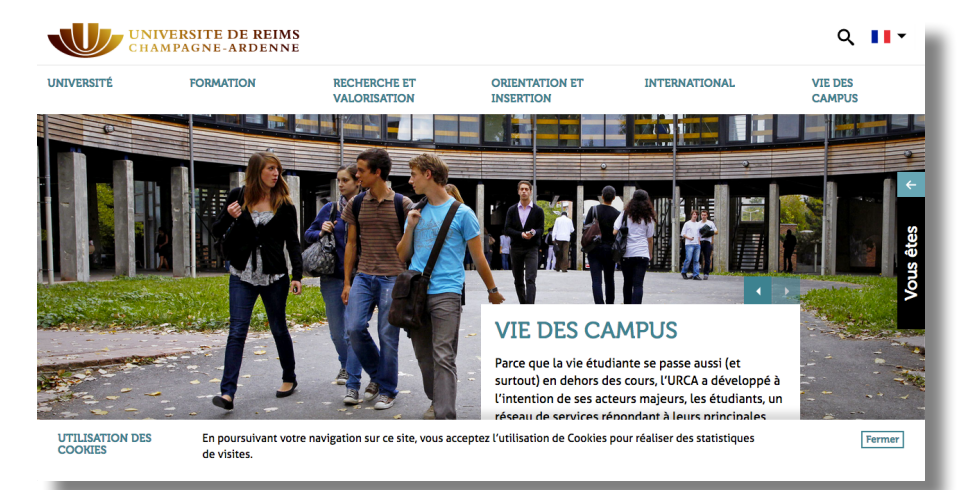

• Faites ensuite défiler la page d'accueil vers le bas, puis cliquez sur « Bureau virtuel »

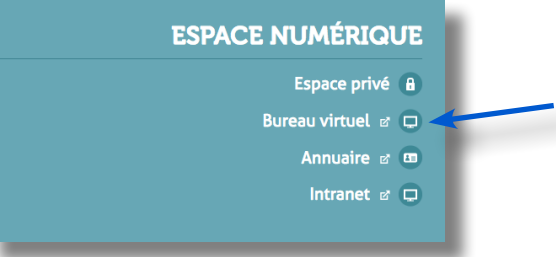

# III. Utilisation du Moodle

• Cliquez ensuite sur « connexion »

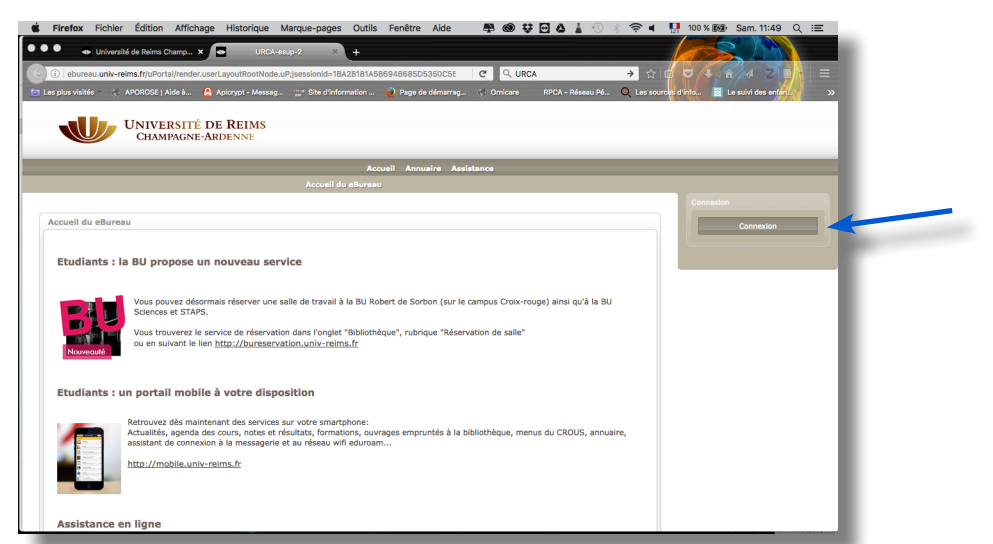

• Renseignez alors vos identifiants universitaires et cliquez sur « se connecter »

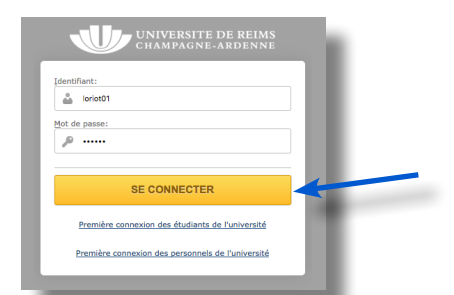

• Une fois dans le bureau virtuel, allez sur l'onglet « Mes cours » et cliquez sur « Cours en ligne »

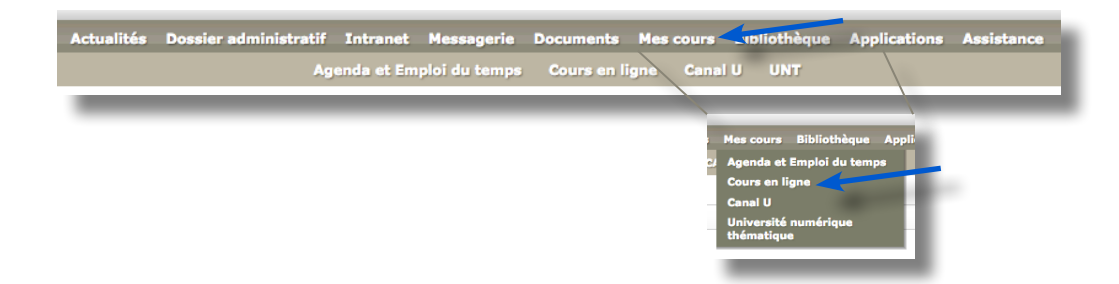

• Cliquez enfin sur « Accéder à mon tableau de bord »

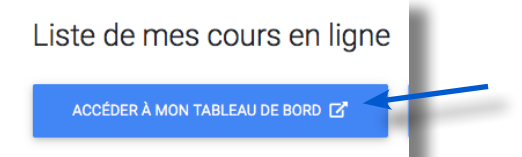

- Une fois dans le Moodle, vous aurez accès aux différents cours auxquels vous pouvez participer.
- Une documentation d'aide, à l'attention des étudiants, est disponible avec les tutoriels nécessaires pour accompagner vos principaux usages : [https://cours.univ-reims.fr/course/view.php?id=303](https://cours.univ-reims.fr/course/view.php?id=303 )

# <span id="page-13-0"></span>IV. Utilisation du e-PORTFOLIO

# *1- Comment se connecter au e-PORTFOLIO ?*

- Il suffit de [cliquer ici](https://cours.univ-reims.fr/course/view.php?id=15468) ou de vous rentre à cette adresse *(lien pour internes issue des ECN 2022)* :<https://cours.univ-reims.fr/course/view.php?id=15468>
- Vous devrez ensuite vous identifier en renseignant vos identifiants universitaires et cliquer sur Connexion

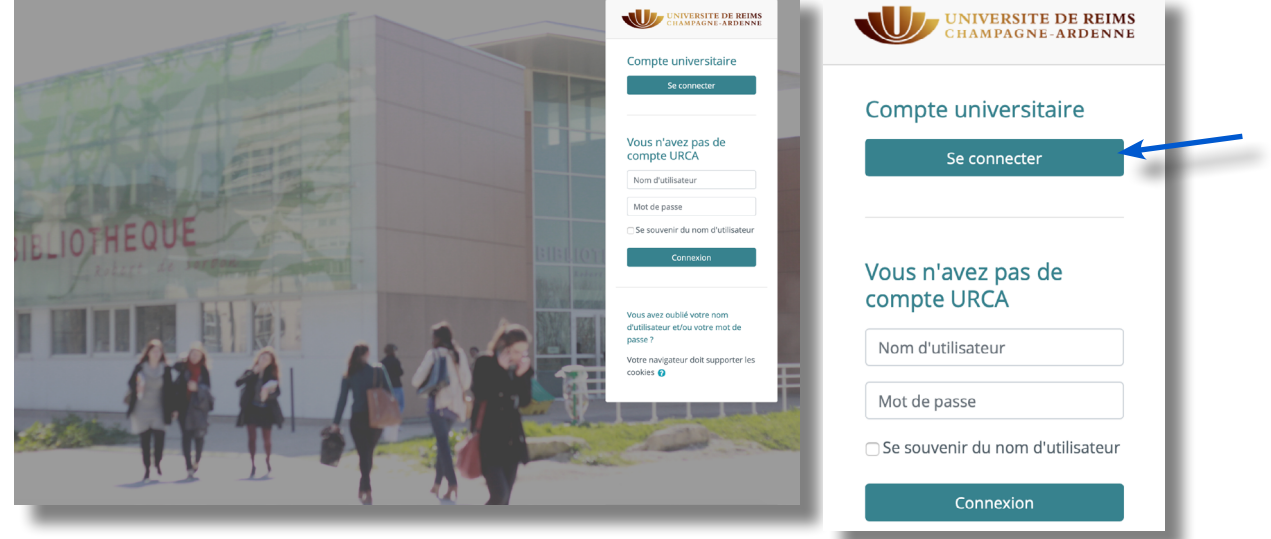

• Vous retrouverez ensuite le e-PORFOLIO dans votre espace de cours Moodle

# *2- Première connexion*

- Lors de la première connexion vous devrez :
- 1- Renseigner le mot de passe pour l'auto-inscription qui vous a été fourni

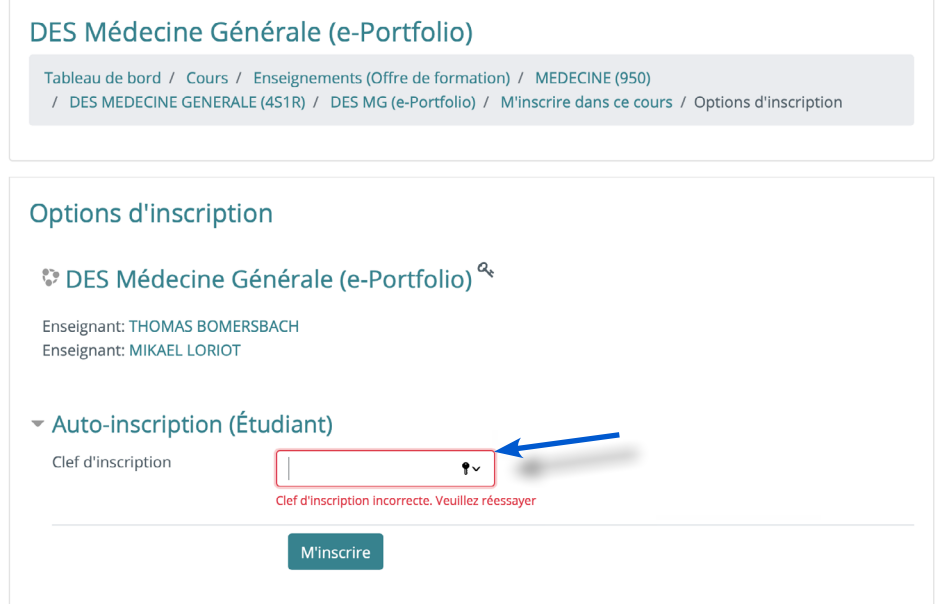